# **Gimp – Faire une capture d'écran**

- Objet : Faire une capture d'écran avec Gimp
- Niveau requis : [débutant,](http://debian-facile.org/tag:debutant?do=showtag&tag=d%C3%A9butant) [avisé](http://debian-facile.org/tag:avise?do=showtag&tag=avis%C3%A9)
- Commentaires : Gimp fait aussi des captures d'écran ....
- Débutant, à savoir : [Utiliser Gimp.](http://debian-facile.org/doc:media:gimp)
- Suivi :
	- $\circ$  Création par  $\bullet$  [milou](http://debian-facile.org/utilisateurs:milou) le 11/03/2016
	- $\circ$  Testé par  $\clubsuit$  [milou](http://debian-facile.org/utilisateurs:milou) le 11/03/2016
- Commentaires sur le forum : [Lien vers le forum concernant ce tuto](https://debian-facile.org/viewtopic.php?pid=171275#p171275) $1$

# **Introduction**

Gimp possède une fonction pour effectuer des captures d'écran. Il est toujours utile de le savoir ....  $\bullet$ 

### **Ouvrir gimp**

Ouvrez l'application gimp<sup>[2\)](#page--1-0)</sup>

gimp

## **Faire une Capture d'écran**

Dans le menu → Fichier → Créer → Capture d'écran

 $\pmb{\times}$ 

Une fenêtre s'ouvre pour régler les paramètres de votre capture d'écran

 $\pmb{\times}$ 

### **Vous avez le choix entre trois modes de capture**

#### **Premier choix → une fenêtre unique**

Si vous souhaitez capturer une autre fenêtre que celle se trouvant au premier plan, déterminez un délai de quelques secondes avant la prise de la capture pour vous permettre de la passer au premier plan. Cliquez sur cette fenêtre afin que Gimp la capture

**Deuxième choix → prendre une capture de l'écran entier.** Vous pouvez inclure le pointeur de la souris ou pas.

Là aussi vous pouvez choisir un délai avant la prise de la capture si vous souhaitez inclure une autre

fenêtre que celle se trouvant au premier plan, ou si vous souhaitez qu'aucune fenêtre ne soit incluse dans celle-ci, afin de vous donner le temps de changer de fenêtre ou de toutes les réduire.

#### **Troisième choix → Sélectionner une région à capturer.**

Quand vous validez il vous suffit de cliquer sur l'écran et de sélectionner à l'aide de la souris la région que vous souhaitez capturer.

Comme dans les choix précédents, si la capture que vous souhaitez réaliser se trouve sur une autre fenêtre, choisissez un délai avant la capture afin d'avoir de temps de la passer au premier plan

### **Finaliser**

Enregistrez votre image

Au format .xcf

 $Ctrl + S$  ou  $Ctrl + Mail + S$ 

Au format .png ou .jpg, etc…

 $|Ctrl| + E|$  ou  $|Ctrl| + | Mail| + E|$ 

Merci à Severian pour cette précision  $\bullet$ 

Fermez l'image

Ctrl + W

Et quittez gimp si nécessaire

Ctrl+Q

[1\)](#page--1-0)

N'hésitez pas à y faire part de vos remarques, succès, améliorations ou échecs ! [2\)](#page--1-0)

[Gimp](http://debian-facile.org/doc:media:gimp)

From: <http://debian-facile.org/> - **Documentation - Wiki**

Permanent link: **<http://debian-facile.org/doc:media:gimp:gimp-faire-une-capture-d-ecran>**

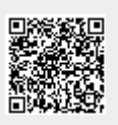

Last update: **11/03/2016 18:27**